# **HOW TO.**

# **Use Axis Parking Violation Detection Support Tool**

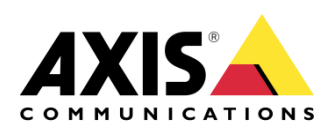

June 3, 2020 Rev. 1.1 © Axis Communications AB

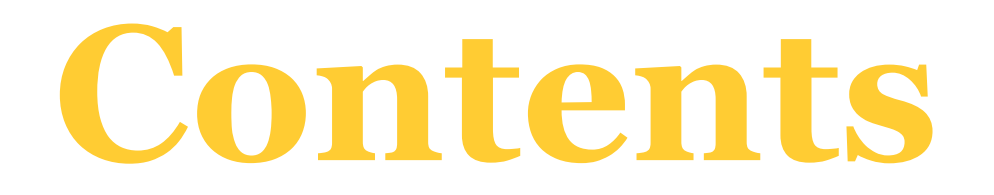

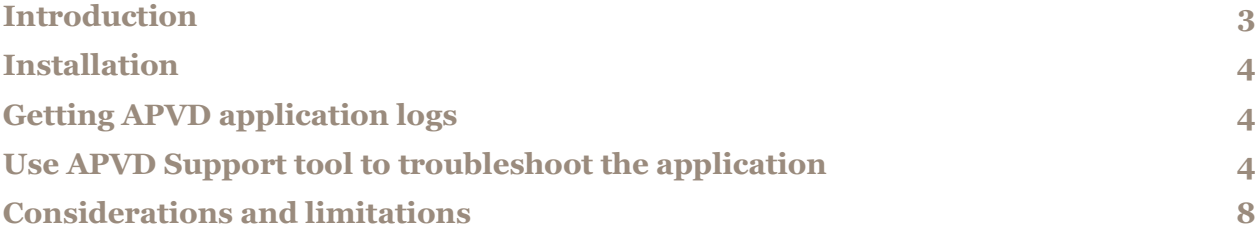

### **Introduction**

The aim of the document is to describe how to use AXIS Parking Violation Detection (APVD) Support Tool.

The Support tool is a user interface software provided to trouble shoot the APVD application. The APVD Support tool could be executed on a computer without a network access to an Axis camera.

The Support tool only requires an APVD Desktop application log file to be used.

**Prerequisites**

AXIS Parking Violation Detection Support 1.1.1-0

APVD Desktop application log file

#### **Installation**

APVD support shall be installed by an installer which packages all the requirements. No need to install something else - except from framework .net, if needed.

#### **Getting APVD application logs**

To analyze and troubleshoot APVD settings the APVD Support tool needs APVD Desktop setting file contained in the Application log generated by APVD Desktop tool.

To generate APVD Application log, the procedure is the following one:

- open APVD Desktop Configuration tool
- click on menu in upper right corner and select menu item "Application log".

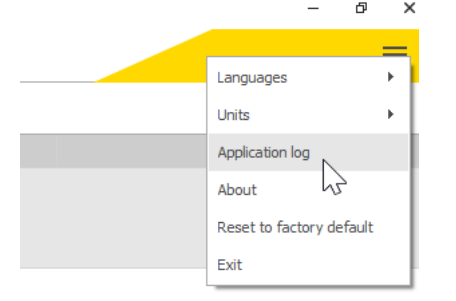

**ADVD Sunn** 

#### **Use APVD Support tool to troubleshoot the application**

Extract APVD application log into the folder of your choice.

Open APVD support tool. Click on the "Open settings file" icon in the middle.

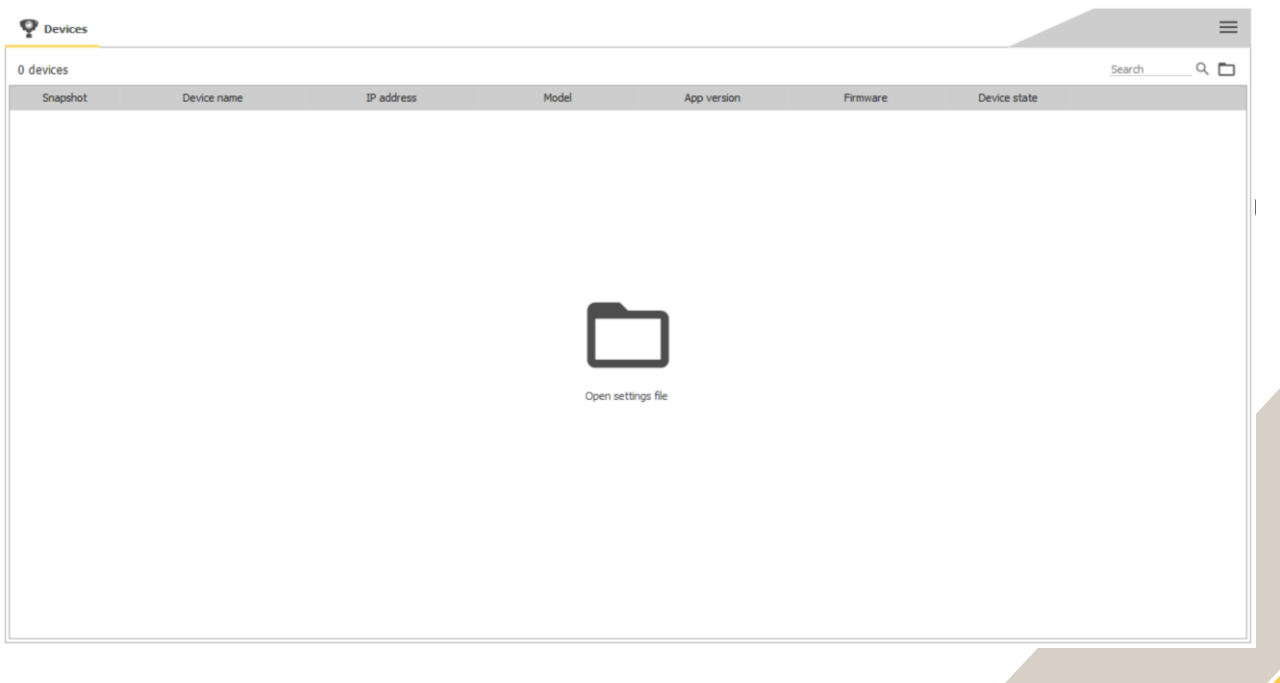

 $\overline{a}$ 

Locate the Application log folder, enter User Settings subfolder and load AxisParkingViolationDetection\_Settings.xml file.

From this interface the user can:

- See the available devices with last camera snapshot
- See the application version
- See the device model
- See the device firmware
- Access the ACAP configuration (In case several preset are available the configuration for each preset shall be available)
- Access the device properties (name, credentials without password, etc.)

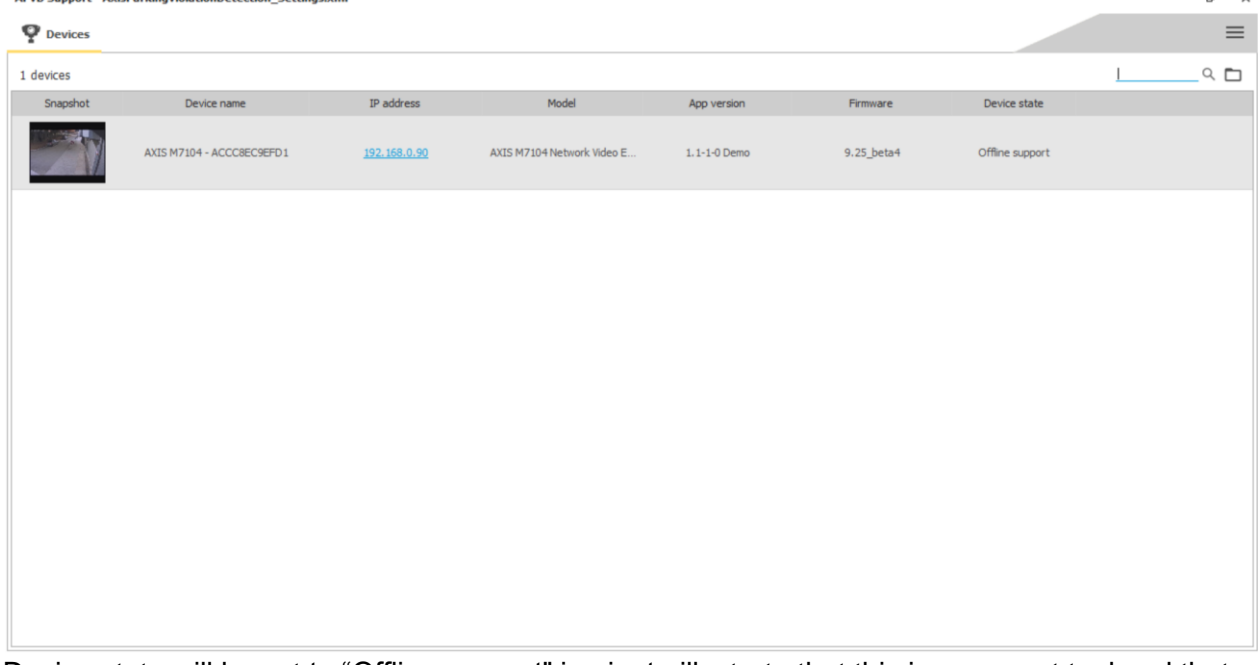

Device state will be set to "Offline support" in aim to illustrate that this is a support tool and that no connection is done with the device

To access ACAP configuration click on the "road" icon:

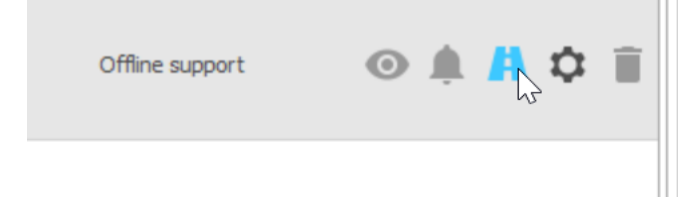

## Perspective tool will be displayed:

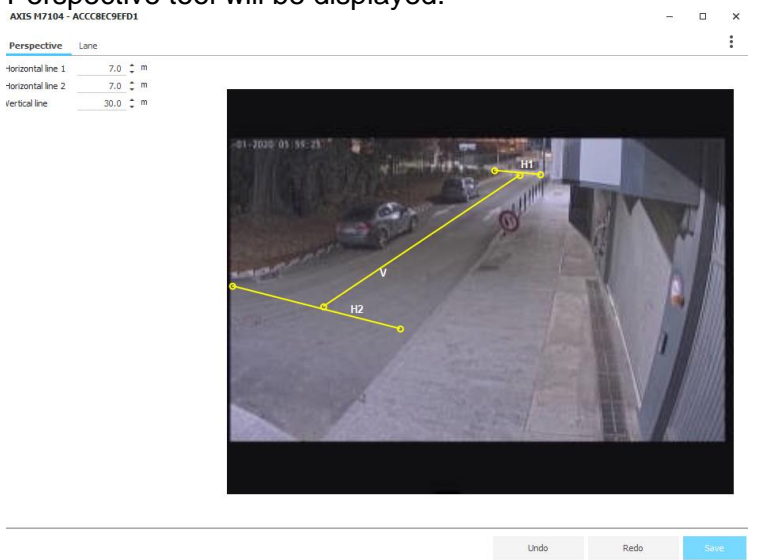

From this interface you can:

- Visualize the mask configuration:
	- o Scene perspective
	- o Lane configuration
- See mask configuration errors if any<br>AXIS M7104 ACCCBEC9EFD1

Perspective Lane

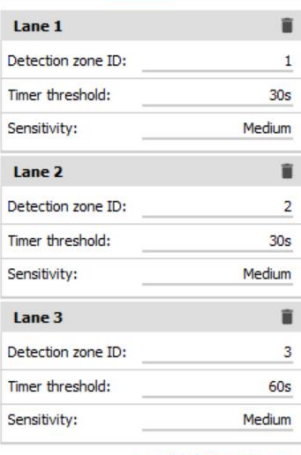

+ Add detection zone

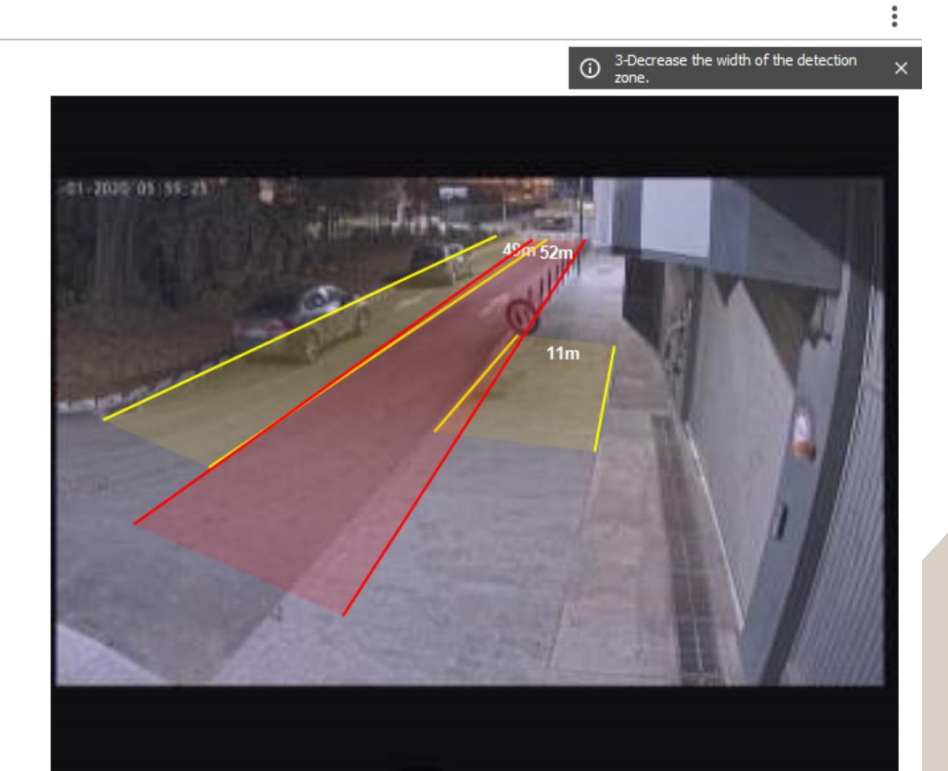

**6**

 $\Box$ 

 $\times$ 

To access the generic configuration of the ACAP please, click on "cogwheel" icon and then on "Access plain config" item.

This information could be requested by development team in case if customer pleads about detection algorithm issues.

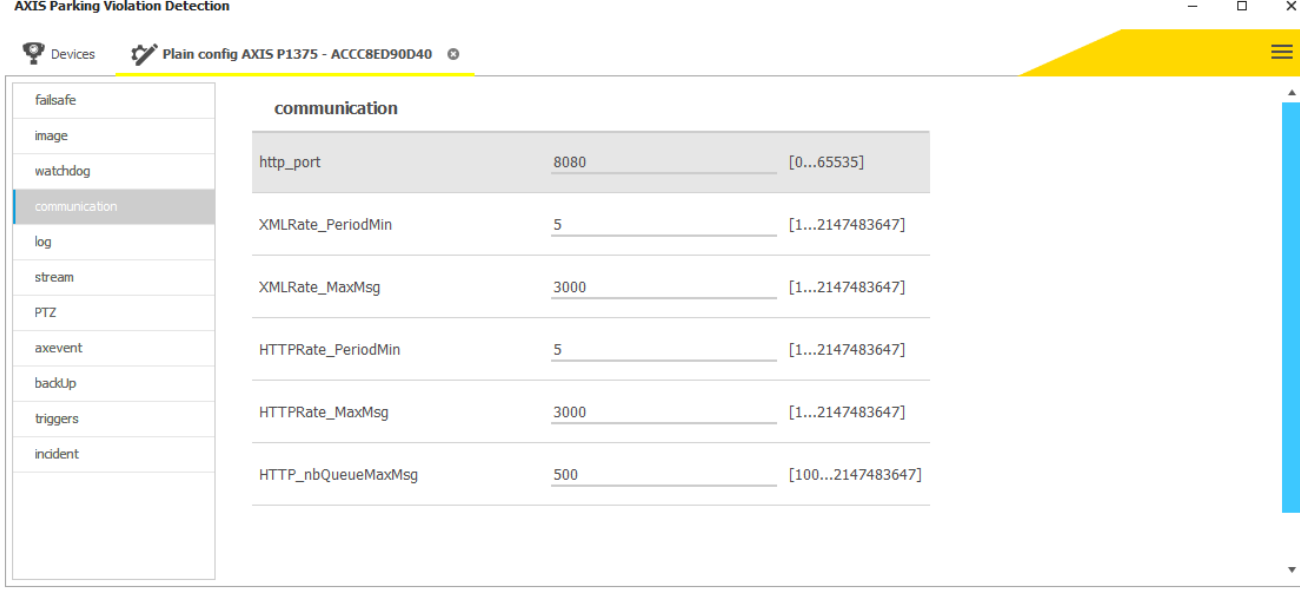

# **Considerations and limitations**

APVD Support tool shares most settings and parameters with the APVD Desktop tool. However, there some restriction and considerations to consider:

APVD Support tool **cannot display the camera credentials** (VAPIX) in its UI (neither VAPIX login nor password will be visible). In case the user loses the password of the camera VAPIX account the APVD Support tool **cannot** be used to retrieve it.

The APVD Support tool provides a GUI to consult (read only) the settings of an APVD system based on a setting file. It is working in offline mode and can neither push configuration to the devices nor export a configuration to be reused on customer system.

APVD Support tool cannot visualize the device video stream.

APVD Support tool cannot check if the Axis events are sent by the camera.

APVD Support tool is not connected to the devices, it works in offline mode.